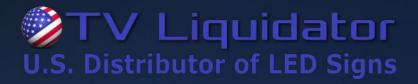

ViPlex Express Display Content Publishing Management System for PC V2.0.2 NS120100947

# Async Mode User Manual

This document is protected by copyright law. Unauthorized duplication, display, or modification in any form is prohibited. This document applies only to the software / hardware indicated. Due to continuing development, the information is subject to change without notice. This document contains no guarantees or warranties specifically expressed or implied.

www.tvliquidator.com

# Contents

| CONTENTS                            | 1 |
|-------------------------------------|---|
| 1 SOFTWARE INTRODUCTION             | 1 |
| 2 GETTING STARTED                   |   |
| 2.1 Preparing a PC                  |   |
| 2.2 INSTALLING SOFTWARE             |   |
| 2.3 SELECTING WORKING MODE          |   |
| 2.4 CONNECTING TO DISPLAYS          |   |
| 2.5 Logging In to Terminals         |   |
| 2.6 CREATING SOLUTIONS              |   |
| 2.6.1 Creating Common Solutions     |   |
| 2.6.2 Creating Advanced Solutions   |   |
| 2.7 Editing Solutions               |   |
| 2.7.1 Editing Common Solutions      |   |
| 2.7.2 Editing Advanced Solutions    |   |
| 2.8 Previewing Solutions            |   |
| 2.9 Publishing Solutions            |   |
| 2.9.1 Publishing Common Solutions   |   |
| 2.9.2 Publishing Advanced Solutions |   |
| 2.10 QUERYING PLAY LOGS             |   |
| 3 SOLUTION MANAGEMENT               | 7 |
| 3.1 CREATING SOLUTIONS              | 7 |
| 3.2 IMPORTING SOLUTIONS             |   |
| 3.3 EXPORTING SOLUTIONS             |   |
| 3.4 USB Playback                    |   |
| 3.5 Publishing Solutions            |   |
| 3.6 DELETING SOLUTIONS              |   |
| 4 SOLUTION EDITING                  |   |
| 4.1 Editing Solutions               |   |
| 4.1.1 Adding Pages                  |   |
| 4.1.2 Adding Media                  |   |
| 4.1.3 Adjusting Media               |   |
| 4.2 CUSTOMIZING TEMPLATES           |   |
| 4.3 Switching View                  |   |
| 4.4 Previewing Solutions            |   |
| 4.5 VIEWING SCHEDULE                |   |
| 5 ADVANCED SOLUTIONS                |   |
| 5.1 CREATING SOLUTIONS              |   |

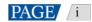

| 5.2 Editing Solutions               | 19 |
|-------------------------------------|----|
| 5.3 DELETING SOLUTIONS              | 20 |
| 5.4 IMPORTING SOLUTIONS             | 20 |
| 5.5 EXPORTING SOLUTIONS             | 20 |
| 5.6 USB Playback                    | 20 |
| 5.7 Publishing Solutions            | 21 |
| 6 TERMINAL CONTROL                  | 22 |
| 6.1 Function List                   | 22 |
| 6.2 General Function                | 23 |
| 6.3 Playback Management             | 23 |
| 6.3.1 Enabling Synchronous Play     | 23 |
| 6.3.2 Adjusting Volume in Real Time | 24 |
| 6.3.3 Managing Terminal Solutions   | 24 |
| 6.3.4 Setting Rotation Playback     | 24 |
| 6.4 BRIGHTNESS ADJUSTMENT           | 24 |
| 6.4.1 Manual Adjustment             | 25 |
| 6.4.2 Smart Adjustment              | 25 |
| 6.5 VIDEO SOURCE                    | 25 |
| 6.5.1 Manual Switching              | 25 |
| 6.5.2 Scheduled Switching           | 26 |
| 6.5.3 HDMI Preferred                | 26 |
| 6.6 SCREEN STATUS CONTROL           | 26 |
| 6.6.1 Manual Control                | 26 |
| 6.6.2 Timing Control                | 26 |
| 6.7 TIME SYNCHRONIZATION MANAGEMENT | 27 |
| 6.8 RESTART CONFIGURATION           | 28 |
| 6.8.1 Restarting Immediately        | 28 |
| 6.8.2 Scheduled Restart             |    |
| 6.9 Color Temperature               | 28 |
| 6.10 Monitoring                     | 28 |
| 6.11 PLAY LOGS                      | 29 |
| 6.11.1 Querying Play Logs           | 29 |
| 6.11.2 Exporting Play Logs          | 29 |
| 6.12 Font Management                | 29 |
| 6.12.1 Adding Fonts                 | 29 |
| 6.12.2 Deleting Fonts               | 29 |
| 6.13 Network Configuration          |    |
| 6.13.1 Configuring Wired Network    |    |
| 6.13.2 Configuring Wi-Fi AP         |    |
| 6.13.3 Configuring Wi-Fi Sta        |    |
| 6.13.4 Configuring Mobile Network   |    |

| 6.13.5 Configuring Network Detection     |  |
|------------------------------------------|--|
| 6.14 Server Configuration                |  |
| 6.14.1 Binding to VNNOX Standard/AD      |  |
| 6.14.2 Binding to iCare                  |  |
| 6.15 TERMINAL UPGRADE                    |  |
| 6.15.1 Online Upgrade                    |  |
| 6.15.2 Local Upgrade                     |  |
| 6.16 POWER CONTROL                       |  |
| 6.16.1 Board Power Configuration         |  |
| 6.16.2 Manual Control                    |  |
| 6.16.3 Scheduled Control                 |  |
| 6.17 RF MANAGEMENT                       |  |
| 6.18 Sensor                              |  |
| 6.19 SCREEN INFORMATION                  |  |
| 7 SYSTEM SETTINGS                        |  |
| 8 AUDIO AND VIDEO DECODER SPECIFICATIONS |  |
| 8.1 IMAGE                                |  |
| 8.2 Audio                                |  |
| 8.3 VIDEO                                |  |

# **1** Software Introduction

ViPlex Express is a display content publishing management system for PC, which is installed on Windows operating system, it allows you to edit solutions and play the solutions on LCD or LED displays. In async mode, ViPlex Express is used to control multimedia players. This document introduces you the functions and operations in async mode.

## **Two Working Modes**

ViPlex Express has two working modes, which you can switch to your desired mode based on the application scenario.

#### Studio Mode

When a solution is being played in ViPlex Express, the solution is also played synchronously on the display. This mode is applicable to synchronous playback.

The playback window is on the extended display. You can use the screen monitoring function to view the playback on your primary monitor.

#### Async Mode

ViPlex Express sends solutions to multimedia players. The solutions will be stored in the multimedia players and played according to their playback plans. This mode is applicable to the scenario when multimedia players load displays.

### **Professional Solution Editing**

ViPlex Express is designed with a professional solution editing function allowing you to edit solutions with various contents and complex schedules as required.

#### Multiple pages

A solution can be added with multiple pages, which are played in order, starting from top to bottom.

#### Flexible layout

You can use a system template or customize a template when adding a page. In a template, you can set the number, coordinates, width and height of windows based on your needs.

#### A variety of media

On a page, you can add general windows, cut-to-display window, Office documents, images, videos, GIF, text, colorful text, digital clocks, analog clocks, timers, weather, RSS, streaming media and web pages.

#### Multiple properties

Every type of media has multiple properties which can satisfy your needs and present a variety of solutions.

#### Scheduling as you wish

You can set a time period and cycle for each page to play. The schedules of a page can be batch applied to other pages. If the time periods of several pages overlap, the pages will be played in order starting from top to bottom

#### Quick preview

Clicking the preview button allows you to preview the current page. The preview widow refreshes immediately when you move on to another page.

### **All-round Terminal Control**

In async mode, ViPlex Express enables you to fully control multimedia players, such as brightness adjustment, time synchronization, font management, terminal upgrade, video source switching, screen status control, play log query, network configuration and RF management.

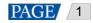

# 2 Getting Started

## 2.1 Preparing a PC

Minimum requirements:

- OS: Windows 7 SP1 64-bit
- CPU: i5
- RAM: 4 GB
- HDD: 60 GB

## 2.2 Installing Software

## **Prerequisites**

- Framework 4.6.x is installed.
- The official version of Visual C++ 2017 runtime components are installed.
- The installation package of ViPlex Express is obtained.

## Where to Obtain

Contact TV Liquidator representative at 424-204-9443

## **Operating Procedure**

Double click the installer and install ViPlex Express according to the setup wizard.

## 2.3 Selecting Working Mode

## **First Installation**

After ViPlex Express is first installed, a **Select Mode** dialog box appears when you open ViPlex Express. Select **Studio Mode** and click **Open**.

ViPlex Express Display Content Publishing Management System for PC Async Mode User Manual

Figure 2-1 Selecting mode

|                                           | Select Mode                                   | -     | × |
|-------------------------------------------|-----------------------------------------------|-------|---|
| Please select your playback scenario      |                                               | ]     |   |
| Studio Mode<br>Play content on a computer | Async Mode Play content on multimedia players |       |   |
|                                           | Open                                          | ancel |   |

### **Other Situations**

If you have installed ViPlex Express or selected a working mode before, the dialog box shown in Figure 2-1 will not appear. If ViPlex Express is in studio mode by default after opened, switch to async mode by following the steps below:

In the top-right corner, choose Source Note Note Note and click OK. ViPlex Express will be in async mode after restarted.

## 2.4 Connecting to Displays

Figure 2-2 and Figure 2-3 use the TB6 Taurus series multimedia player as an example to show the connection.

#### Figure 2-2 Ethernet cable

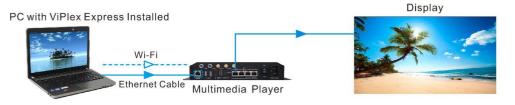

#### Ethernet cable

The PC with ViPlex Express installed is connected to multimedia players via Ethernet cable.

The DHCP of multimedia players is enabled, the DHCP in the top-left corner of ViPlex Express is turned on. Select a local IP address and click **OK**. ViPlex Express will automatically connects to the Taurus. If the connection is not stable, set a static IP address for the PC.

Note: Before enabling the DHCP service, turn off the firewall of the PC or set ICMP echo reply policy.

🕈 🛛 Wi-Fi

The PC with ViPlex Express installed is connected to multimedia players via Wi-Fi.

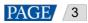

When the multimedia player has built-in Wi-Fi AP, you can use this method without the need for configuration. For instance, when the multimedia player has built-in Wi-Fi AP, the default SSID is "AP+*Last 8 digits of the SN*" and the default password is "12345678".

#### Figure 2-3 LAN

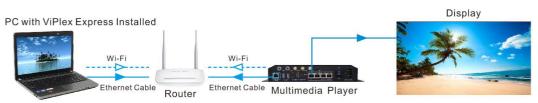

#### Wired LAN

The PC with ViPlex Express installed and multimedia players connected to the same wired LAN via Ethernet cable.

If this method is used, configuration is not required.

#### Wireless LAN

The PC with ViPlex Express installed and multimedia players connected to the same wireless LAN via Wi-Fi.

This method is available when multimedia players support Wi-Fi Sta. The DHCP of multimedia players is enabled. Log in to multimedia players with ViPlex Express and connect to the Wi-Fi AP of the router on the network configuration page.

## 2.5 Logging in to Terminals

After you select async mode, the terminal management page of async mode will be displayed.

### **Required Information**

Login username and password of the multimedia player. (If you do not have this information provided, please contact TV Liquidator Representative at 424-204-9443.)

## Logging in to Terminals

Step 1 Click Refresh to refresh the screen list.

ViPlex Express Display Content Publishing Management System for PC Async Mode User Manual

Figure 2-4 Terminal management

| Total =   1 =   1 +   0 +   0 +   0 0     Screen Name + Screen Sze     Teurino-40002453 * 172.18.12.00 | ViPlex Express<br>Async Mode | Terminals Solutions Advanced Solut | ions Terminal Control | \$} <b>-</b> □ × |
|----------------------------------------------------------------------------------------------------|------------------------------|------------------------------------|-----------------------|------------------|
|                                                                                                    | Total = Ovine                | + 0 Not Logge +                    |                       | Refresh 🔻        |
| * Tormo-40002453 * 172.18.12.00 64*32                                                                  | Screen Name 👙                | Screen IP 🜩                        | Screen Size           |                  |
|                                                                                                    | 🌗 Taurus-40002453 🏮          | 172.18.12.90                       | 64*32                 |                  |
|                                                                                                    |                              |                                    |                       |                  |
|                                                                                                    |                              |                                    |                       |                  |
|                                                                                                    |                              |                                    |                       |                  |
|                                                                                                    |                              |                                    |                       |                  |
|                                                                                                    |                              |                                    |                       |                  |
|                                                                                                    |                              |                                    |                       |                  |
|                                                                                                    |                              |                                    |                       |                  |
|                                                                                                    |                              |                                    |                       |                  |
| DHCP Service V2.00                                                                                     | DU/D Canáta                  |                                    |                       | 1/200            |

After detecting a terminal, ViPlex Express will try to log in to the terminal with the default account or the account used for last login.

If terminals and ViPlex Express are not on the same network segment, it can be pinged by following these steps:

Click **Click Click** next to **Refresh**, select **Specify IP** and enter an IP address or IP range to connect to terminals manually.

- Denotes the terminal is offline and you cannot log in to it.
- Denotes you have successfully logged into the terminal.
- Step 2 Click Connect next to screen information.
- Step 3 Enter the password for the user and then click OK.

After successful login, ViPlex Express saves the account information automatically.

### **Related Operations**

After successful login, if the password is verified as a weak password, 🛄 will be displayed next to the terminal name. You are advised to change the password to a more complex one to enhance security.

Right click the screen information, and the related operations will be displayed:

- Log Out: Log out of the terminal.
- Rename: Rename the terminal.
- Change Password: Change the connection password of the Taurus Wi-Fi AP and the login password of the current connected user.
- Forget Password: Delete the password saved during last login.
- Download Operation Log: Download the operation logs of asynchronous terminals.

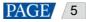

## 2.6 Creating Solutions

After updated, the solution data in async mode will be synchronized with that in studio mode.

### 2.6.1 Creating Common Solutions

For details, see 3.1 Creating Solutions.

#### 2.6.2 Creating Advanced Solutions

For details, see 5.1 Creating Solutions.

## 2.7 Editing Solutions

#### 2.7.1 Common Solutions

For details, see 4.1 Editing Solutions

#### 2.7.2 Advanced Solutions

For details, see 5.2 Editing Solutions.

## 2.8 Previewing Solutions

On the top right of the page, click to preview the current page.

When the preview window is opened, you can also select and preview other pages. If the current page is modified,

click erics to refresh the preview window.

## 2.9 Publishing Solutions

#### 2.9.1 Publishing Common Solutions

For details, see 3.5 Publishing Solutions.

#### 2.9.2 Publishing Advanced Solutions

For details, see 5.7 Publishing Solutions.

## 2.10 Querying Play Logs

For details, see 6.11.1 Querying Play Logs.

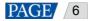

# **3** Solution Management

Choose Solutions to enter solution management page.

```
Figure 3-1 Solution management
```

|                              |                              |                  | \$3 <b>-</b> □ ×    |
|------------------------------|------------------------------|------------------|---------------------|
| ViPlex Express<br>Asymc Mode | Solutions Advanced Solutions | Terminal Control |                     |
| New Edit Delete USB play Mo. |                              |                  | Q                   |
| Name 🗢                       | Resolution 🜩                 | File Size 🜲      | Last Modified 🗢     |
| NewSolution20191231145228    | 512×512                      | 06               | 2019-12-31 14:52:28 |
|                              |                              |                  |                     |
|                              |                              |                  |                     |
|                              |                              |                  |                     |
|                              |                              |                  |                     |
|                              |                              |                  |                     |
|                              |                              |                  |                     |
|                              |                              |                  |                     |
|                              |                              |                  |                     |
|                              |                              |                  |                     |
|                              |                              |                  |                     |
| DHCP Service                 |                              |                  | V2.0.0              |

## 3.1 Creating Solutions

Get the screen size before creating solutions.

#### Step 1 Click New.

Figure 3-2 Solution information

|               |       | Solution I      | nformation |        |     |           |       | × |
|---------------|-------|-----------------|------------|--------|-----|-----------|-------|---|
| Solution Name | NewSo | olution20191231 | 145341     |        |     |           |       |   |
| Resolution    | Width | 512 px          | ▲ Hei      | ight ( | 512 | px 💂      |       |   |
| Remarks       |       |                 |            |        |     |           |       |   |
|               |       |                 |            |        |     |           |       |   |
|               |       |                 |            | 100cha |     | ) remaini |       |   |
|               |       |                 |            | ſ      | ОК  |           | Cance | I |

Step 2 Set the solution name and resolution, and then click **OK**.

You can set the resolution by clicking **Specify Terminal** and the resolution will be the same as that of the selected terminal.

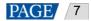

## 3.2 Importing Solutions

#### Step 1 Choose More > Import.

Figure 3-3 Importing solutions

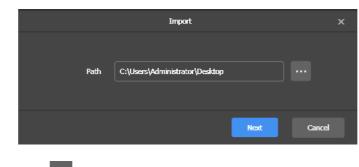

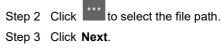

Step 4 When **Progress** shows 100%, click **Done**.

## 3.3 Exporting Solutions

Only the solutions that contain media can be exported.

Step 1 Select one or more solutions and choose **More > Export**.

Figure 3-4 Exporting solutions

|          | Eq                             | port     |       | х |
|----------|--------------------------------|----------|-------|---|
| Path     | C:\Users\Administrator\Desktop |          |       |   |
| Solution | Name                           | Progress |       |   |
| NewSolu  | tion20191231145228             |          |       |   |
|          |                                |          |       |   |
|          |                                |          |       |   |
|          |                                |          |       |   |
|          |                                |          |       |   |
|          |                                |          |       |   |
|          |                                | Export   | Cance |   |

Step 2 Click

k 📰 to choose a destination for the solutions to be exported.

Step 3 Click Export.

Note: ViPlex Express will automatically convert the formats of videos that are not supported by terminals while

exporting solutions.

Step 4 After solutions are exported successfully, close the dialog box.

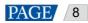

## 3.4 USB Playback

Step 1 Navigate your mouse to a solution and click **ID**, or select one or more solutions and click **USB playback**.

#### Figure 3-5 USB Playback

|                   | USB playback                    | x |
|-------------------|---------------------------------|---|
| Play Mode         | Plug and play     Copy and play |   |
| Path              | C:\Users\Administrator\Desktop  |   |
| Terminal password | Ø                               |   |
| Specify solution  | NewSolution20191231145228       |   |
|                   | OK Cancel                       |   |

Step 2 Select a playback method.

- **Plug and play**: The solution will be played as soon as the USB drive where solutions are stored is inserted into the terminal. The USB drive cannot be removed during playback.
- **Copy and play**: The terminal starts playing solutions after copying the solutions from the USB drive. The USB drive can be removed during playback.
- Step 3 Click to choose a destination for the solutions to be exported.
- Step 4 Enter the login password of the terminal.

After the USB drive where solutions are stored is inserted into the terminal, the solutions can be played only when the password is correct.

- Step 5 Select a solution and click OK.
- Step 6 After solutions are exported successfully, click Done.

## 3.5 Publishing Solutions

- Only solutions containing media can be published.
- Only one solution can be sent to terminals each time.
- One solution can be sent to multiple terminals simultaneously.

On the solution editing page, click at the top right to publish solutions. On the solution list page, follow the steps below to publish solutions.

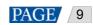

## Step 1 Navigate your mouse to a solution and click

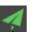

Figure 3-6 Solution publishing

|          |                                  |             |              |          | ×    |
|----------|----------------------------------|-------------|--------------|----------|------|
| Solution | Name : NewSolution20191231145228 |             |              |          |      |
|          |                                  |             |              |          | Q    |
|          | Terminal Name                    | Screen Size | Terminal IP  | Progress |      |
|          | Taurus-40002453                  | 64X32       | 172.18.12.90 |          |      |
|          |                                  |             |              |          |      |
|          |                                  |             |              |          |      |
|          |                                  |             |              |          |      |
|          |                                  |             |              |          |      |
|          |                                  |             |              |          |      |
|          |                                  |             |              |          |      |
|          |                                  |             |              |          |      |
| Ref      | iresh                            |             |              |          | Done |

Step 2 Click Refresh to show the information of terminals which are logged in.

Step 3 Select one or more terminals and click **Publish**.

Note: ViPlex Express will automatically convert the video formats that are not supported by terminals.

Step 4 After the solution is successfully published, click **Done**.

## 3.6 Deleting Solutions

In the solution list, select solutions and click **Delete**.

# **4** Solution Editing

Choose **Solutions**. In the solution list, perform any of the following operations to enter solution editing page.

- Select a solution and click **Edit**.
- Click a solution name.

Figure 4-1 Solution editing page

|            | NewSolution20191231145228 (512:5 | 12) | _                                                                                                    |
|------------|----------------------------------|-----|----------------------------------------------------------------------------------------------------|
| 88         | 🖹 Text 🔺 🖻                       |     | » 🛗 💿 🖪                                                                                                    |
|            |                                  |     | View Schedule Preview Publish                                                                                                    |
| +•         | i 🔂 🗙 🦾 🖬 🖳                      |     | Widget Properties Page Properties                                                                                                    |
| 1<br>Iires |                                  |     | Page Name Page1<br>Play Count 1 times ↓<br>Valdiky Range<br>Schedule ★<br>1 00:00 ↓ ~ 23:59 ↓ +<br>Every Weck:<br>S M T W T F S<br>Apply Schedule |
|            |                                  |     |                                                                                                    |
|            |                                  |     |                                                                                                    |

## 4.1 Editing Solutions

#### 4.1.1 Adding Pages

Pages are played in order starting from top to bottom.

### How to Add Pages

- Click to add a blank page.
- Click next to to open the **Page Template** dialog box. Select a custom template or system template and click **Apply**.

For the detailed information of custom template, see 4.2 Customizing Templates.

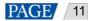

## **Other Operations**

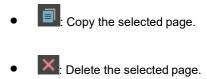

- T: Move a page up.
- Move a page down.

## **Properties**

Figure 4-2 Page properties

| Widget Prope | nties Paç     | ge Properties |   |
|--------------|---------------|---------------|---|
| Page Name    | Page1         |               |   |
| Play Count   | 1             | times 🖨       |   |
| Validity Ra  | inge          |               |   |
| Start Date   | 2019-12-31    | <b></b>       |   |
| End Date     | Never expire  | s 🖽           |   |
| Schedule     |               |               | Ť |
| 1 18:00      | ▲<br>~ 21:00  | •             |   |
| Every Week:  | T W T         | FS            |   |
|              | Apply Schedul | le            |   |

- **Page Name**: Name of the current page
- Play Count: Number of times that a page will be played
- Validity Range: Page validity. After this option is selected, Start Date and End Date are displayed. Expired pages will be skipped during solution playback.
- Schedule: Playback period and cycle of a page, If time periods in a playback plan overlap, pages will be played in order starting from top to bottom.

For instance, the configuration in Figure 4-2 denotes that the current page is played during 18:00–21:00 every Saturday and Sunday.

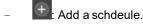

E Delete a schedule. This button is displayed when there is more than one schedule.

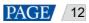

: Clear schedules. A default schedule is kept.

• **Apply Schedule**: Apply schedules to other pages. You can select multiple pages to batch apply the schedules.

## 4.1.2 Adding Media

Click a media icon to add the media and edit its properties.

The supported media types are listed in Table 4-1. The properties of each type of media contain **Area** where you can set the coordinates, width and height of media except cut-to-display window. See the description of other properties in the table below.

Table 4-1 Media types

| lcon | Media description                                                                                                    | Properties                                                                                                    |
|------|----------------------------------------------------------------------------------------------------|----------------------------------------------------------------------------------------------------|
|      | General window<br>Background audio is<br>supported.<br>You can add other types of<br>media to a general<br>window. If multiple media<br>items are added, they will<br>be played in order starting<br>from top to bottom.                                                                                                    | <ul> <li>Border: Set the border style of a window. After you select a style, you can set the border width, scrolling speed and direction.</li> <li>Add audio widget: Set background audio for the window.</li> <li>Window: Add other types of media to the window.</li> <li>After you add other types of media to a general window, you can set the basic and playback properties of the media. For more details, see the property description of other types of media.</li> </ul>                                                                                                    |
|      | Cut-to-display window<br>Cut-to-display window<br>allows for the display of<br>extra-wide content.<br>Please make sure that the<br>solution resolution is<br>consistent with the<br>configured screen width<br>and height and set <b>Actual</b><br><b>Screen Width and Height</b><br>according to the actual<br>configuration. The number<br>of parts to cut is calculated<br>according to the actual<br>screen width and height<br>and the configured screen<br>width and height.<br>LCD players do not<br>support cut-to-display<br>window. | <ul> <li>Area: Display the coordinates, width and height which cannot be modified and are consistent with the playback window size.</li> <li>Window: Set the direction to cut the content. You can select horizontal or vertical.</li> <li>Actual Screen Width and Height: Set the physical width and height of the screen which must be based on the actual situation.</li> <li>First row offset/First column offset: Set the offset of the first row/column after cutting.</li> <li>You can add text, images, videos and colorful text to cut-to-display window. If multiple media items are added, they will be played in order from top to bottom. Videos in cut-to-display window cannot be played by multimedia players.</li> <li>After you add other types of media to cut-to-display window, you can set the basic and playback properties of the media. For more details, see the property description of other types of media.</li> </ul> |

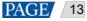

ViPlex Express Display Content Publishing Management System for PC Async Mode User Manual

|       |                                                                                                    | Async Mode Oser Manual                                                                                                    |
|-------|----------------------------------------------------------------------------------------------------|----------------------------------------------------------------------------------------------------|
| lcon  | Media description                                                                                                    | Properties                                                                                                    |
|       | Office document, image,<br>video and GIF.<br>You can set background<br>audio for images.                                                                                                    | <ul> <li>Office document properties</li> <li>Basic properties: View media name and set the display mode. For a Word document, you can also set the layout.</li> <li>Playback properties: Set page duration, entrance effect, effect duration and the total playback duration of the document.</li> <li>Operation: View the previous or next page.</li> <li>Layout</li> <li>Automatic: The text in a Word document is played after the pages of the Word document media.</li> <li>Original: The text in the Word document is played by keeping the original page size and fitting the width and height of the playback window.</li> <li>Keep margins: When Original is selected, keep margins can be selected to keep margins of the original Word document.</li> <li>Image properties</li> <li>Basic properties: Set playback duration, play count, entrance effect and effect duration.</li> <li>Videos properties</li> <li>Basic properties: View media name and set file path and media volume.</li> <li>Playback properties: View playback duration, and set play count.</li> <li>GlF Properties</li> <li>Basic properties: View media name and set the file path, playback</li> </ul> |
| Text: | Text<br>Double click the media to<br>open the <b>Text Edit</b> dialog<br>box to edit the text and<br>style. You can also edit<br>text style in basic<br>properties.<br>Background audio is<br>supported. | <ul> <li>duration and play count.</li> <li>Basic properties: View media name and set text style, kerning, line spacing, top/bottom offset and background color. The top/bottom offset refers to the offset from the Y coordinate.</li> <li>Add audio widget: Set background audio for the text.</li> <li>Playback properties: The properties you can set vary according to the playback method. Playback method can be scrolling, flip or static.</li> </ul>                                                                                                    |
| 4     | Colorful text<br>Edit text and text style in<br>the basic properties of the<br>media.                                                                                                    | <b>Basic properties</b> : View media name and set text, text style, kerning, colorful text effect, head to tail, spacing between head and tail, scrolling direction, scrolling speed, playback duration and media background color.                                                                                                    |

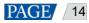

ViPlex Express Display Content Publishing Management System for PC Async Mode User Manual

| lcon  | Media description                                        | Properties                                                                                                    |
|-------|----------------------------------------------------------|----------------------------------------------------------------------------------------------------|
| 12:12 | Digital clock                                            | <b>Basic properties</b> : View media name and set time zone, content to display, date format, time format, items to display, text style and playback duration.                                                                                                    |
|       | Analog clock                                             | <ul> <li>Basic properties: View media name and set time zone, hour scale, minute scale, hour hand color, minute hand color, second hand color, text to be displayed on the clock, text style and playback duration and choose whether the date will be displayed.</li> <li>Hour scale is to set the display style of the hours on a dial plate and minute scale is to set the display style of the minutes on a dial plate.</li> </ul> |
| 3     | Timer<br>Countdown and count-up<br>timers are supported. | <b>Basic properties</b> : View media name and set timer, end date, end time, items to display, fixed text, display style, text style, playback duration and media background color.                                                                                                    |
| Ö     | Weather                                                  | Basic properties: View media name and set city, items to display,temperature unit, temperature unit symbol, display style, text style, datarefresh cycle and playback duration.Click Customize to change the label names.Weather data will be refreshed according to the refresh cycle you set.                                                                                                    |
| 5     | Environment monitoring media                             | <ul> <li>Basic properties: View media name and set the items to display. Click Customize to change the label names.</li> <li>Text: Set text style.</li> <li>Playback properties: Set playback method duration, refresh cycle and playback method.</li> </ul>                                                                                                    |
| RSS   | RSS                                                      | <b>Basic properties</b> : View media name and set the address, refresh cycle, playback method, page duration, entrance effect, effect duration, total playback duration, optional items and style, and text.<br>RSS content will be refreshed according to the refresh cycle you set.<br>Optional items include the title and publishing date and time.                                                                                |
|       | Streaming media                                          | <b>Basic properties</b> : View media name and set the address and playback duration.                                                                                                    |
| B     | Web page                                                 | <ul> <li>Basic properties: View media name and set the web address.<br/>The web address must be the same as the actual address For example, if the actual address is https://www.xxx.com, you cannot set the address to http://www.xxx.com.</li> <li>Playback properties: Set playback duration.</li> </ul>                                                                                                    |

## 4.1.3 Adjusting Media

After adding media, use the buttons above the editing area to adjust the media.

| lcon       | Description                                | lcon | Description                                                  |
|------------|--------------------------------------------|------|--------------------------------------------------------------|
| €          | Zoom in the editing area                   | Q    | Zoom out the editing area                                    |
| 1:1        | Show the editing area in the original size | P    | Automatically fit the editing area to the software interface |
| ×          | Deleted selected media                     | te   | Clear all media                                              |
| <b>च</b> . | Crop image                                 | •    | Bring layer forward                                          |
| 2          | Send layer backward                        | ۳.   | Bring layer to front                                         |
| N.         | Send layer to back                         |      | Fill the entire screen                                       |
| <b>€</b> → | Fit the screen horizontally                |      | Fit the screen vertically                                    |
| ग          | Align top                                  | ÷.   | Center vertically                                            |
| <u>lı</u>  | Bottom align                               | =    | Align left                                                   |
| +          | Center horizontally                        | =    | Align right                                                  |

## 4.2 Customizing Templates

# Step 1 Click next to to open the **Page Template** dialog box.

## Figure 4-3 Page template

|                              |                  | Page Template |            |            | х  |
|------------------------------|------------------|---------------|------------|------------|----|
| Custom Templates<br>+<br>Add |                  |               |            |            |    |
| System Templates             |                  |               |            |            |    |
| Blank                        | Title and Window | Two Content   | Left-Right | Top-Bottom |    |
|                              |                  |               |            | Apply Canc | el |

Step 2 Click

to open the template editing page.

Figure 4-4 Adding a custom template

|                             | Page Template               | × |
|-----------------------------|-----------------------------|---|
| Name Template20191231153414 | Resolution 512 x 512        |   |
| + ×                         |                             |   |
|                             |                             |   |
|                             |                             |   |
|                             |                             |   |
|                             |                             |   |
|                             |                             |   |
| X 0 V 0                     | W 0 H 0                     |   |
|                             | Save Template Cancel & Back |   |

Step 3 Set the template name and click + to add one or more windows.

Step 4 Click a window and set its coordinates, width and height.

Step 5 After the settings are done, click **Save Template**.

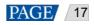

## 4.3 Switching View

Click the buttons below the page list to switch the page list view.

• The list shows page thumbnails only.

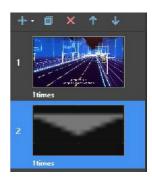

• He list shows page thumbnails and the names of media items in the selected page.

| +• » | 🔍 110% 🤆  | 2 |
|------|-----------|---|
| 1    | 002.jpg   |   |
| 2    | minus.gif |   |

## 4.4 Previewing Solutions

On the top right of the page, click opreview the current page.

When the preview window is opened, you can also select and preview other pages. If the current page is modified,

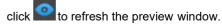

## 4.5 Viewing Schedule

On the top right of the page, click it to view the solution schedule.

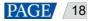

# **5** Advanced Solutions

An advanced solution is scheduled solutions. Choose **Advanced Solutions** to enter advanced solution management page.

| VIPlex Express<br>Async Mode | Terminals Solutions | Advanced Solutions | Terminal Control | ¢ -             | □ X    |
|------------------------------|---------------------|--------------------|------------------|-----------------|--------|
| New Edit Delete              |                     |                    |                  |                 | Q      |
| Name ≑                       |                     | Solution Qty 💲     | File Size 🜲      | Last Modified 💲 |        |
|                              |                     |                    |                  |                 |        |
|                              |                     |                    |                  |                 |        |
|                              |                     |                    |                  |                 |        |
|                              |                     |                    |                  |                 |        |
|                              |                     |                    |                  |                 |        |
|                              |                     |                    |                  |                 |        |
|                              |                     |                    |                  |                 |        |
|                              |                     |                    |                  |                 |        |
|                              |                     |                    |                  |                 |        |
|                              |                     |                    |                  |                 |        |
|                              |                     |                    |                  |                 |        |
| DHCP Service                 |                     |                    |                  |                 | V2.0.0 |

Figure 5-1 Advanced solution management

## **5.1 Creating Solutions**

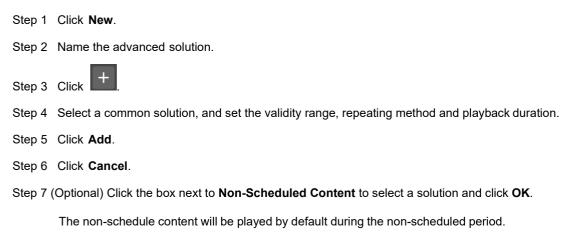

Step 8 Click Add.

## 5.2 Editing Solutions

On the advanced solution list, perform any of the following operations to enter the solution editing page.

- Select a solution and click Edit.
- Click a solution name.

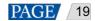

## 5.3 Deleting Solutions

In the advanced solution list, select a solution and click Delete.

## 5.4 Importing Solutions

Step 1 Click Import.

Step 2 In the pop-up dialog box, click to select the file path.

Step 3 Click Next.

Step 4 When Progress shows 100%, click Done.

## 5.5 Exporting Solutions

Only the solutions that contain media can be exported.

Step 1 Select one or more solutions and click Export.

Step 2 In the dialog box that appears, click to choose a destination for the solutions to be exported.

Step 3 Click Export.

Step 4 After solutions are exported successfully, close the dialog box.

## 5.6 USB Playback

Step 1 Click the corresponding L2 of a solution, or select one or more solutions and click USB playback.

Step 2 Select a playback method.

- **Plug and play**: The solution will be played as soon as the USB drive where solutions are stored is inserted into the terminal. The USB drive cannot be removed during playback.
- **Copy and play**: The terminal starts playing solutions after copying the solutions from the USB drive. The USB drive can be removed during playback.
- Step 3 Click to choose a destination for the solutions to be exported.
- Step 4 Enter the login password of the terminal.

After the USB drive where solutions are stored into the terminal, the solutions can be played only when the password is correct.

- Step 5 Select a solution and click **OK**.
- Step 6 After solutions are exported successfully, click Done.

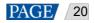

## 5.7 Publishing Solutions

- Only solutions containing media can be published.
- Only one solution can be sent to terminals each time.
- One solution can be sent to multiple terminals simultaneously.
- Step 1 Select a solution in the advanced solution list and click **Publish** or click **Markov** next to the solution information.
- Step 2 In the pop-up dialog box, click **Refresh** to show the information of terminals which are logged in.
- Step 3 Select one or more terminals and click Publish.
- Step 4 When Progress shows 100%, click Done.

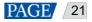

# 6 Terminal Control

Choose Terminal Control to enter the terminal control page.

```
Figure 6-1 Terminal control
```

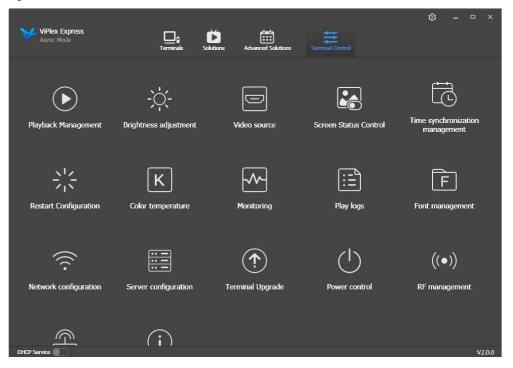

## 6.1 Function List

| Function                        | Sub-Function                   | Taurus LED<br>Players | Taurus LCD<br>Players | VPlayer |
|---------------------------------|--------------------------------|-----------------------|-----------------------|---------|
| Playback management             | Enable synchronous<br>playback | $\checkmark$          | $\checkmark$          |         |
|                                 | Adjust volume in real time     | $\checkmark$          | $\checkmark$          |         |
|                                 | Manage terminal solutions      | $\checkmark$          | $\checkmark$          |         |
|                                 | Set rotation playback          | $\checkmark$          | $\checkmark$          |         |
| Brightness adjustment           | -                              | $\checkmark$          |                       |         |
| Video source                    | -                              | $\checkmark$          |                       |         |
| Screen status control           | -                              | $\checkmark$          |                       |         |
| Time synchronization management | -                              | $\checkmark$          | $\checkmark$          |         |
| Restart configuration           | -                              | $\checkmark$          | $\checkmark$          |         |
| Color temperature               | -                              | $\checkmark$          |                       |         |
| Monitoring                      | -                              | $\checkmark$          | $\checkmark$          |         |

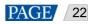

|                       |                              |                       | -                                                                  |              |
|-----------------------|------------------------------|-----------------------|--------------------------------------------------------------------|--------------|
| Function              | Sub-Function                 | Taurus LED<br>Players | Taurus LCD<br>Players                                              | VPlayer      |
|                       |                              |                       | (Available memory<br>usage and CPU<br>usage are not<br>available.) |              |
| Play logs             | Query play logs              | $\checkmark$          | $\checkmark$                                                       |              |
|                       | Export play logs             | $\checkmark$          | $\checkmark$                                                       |              |
| Font management       | Add fonts                    | $\checkmark$          | $\checkmark$                                                       |              |
|                       | Delete fonts                 | $\checkmark$          | $\checkmark$                                                       |              |
| Network configuration | Configure wired network      | $\checkmark$          | $\checkmark$                                                       |              |
|                       | Configure Wi-Fi AP           | $\checkmark$          | $\checkmark$                                                       |              |
|                       | Configure Wi-Fi Sta          | $\checkmark$          |                                                                    |              |
|                       | Configure mobile network     | $\checkmark$          | $\checkmark$                                                       |              |
|                       | Configure network detection  | $\checkmark$          | $\checkmark$                                                       |              |
| Server configuration  | Bind to VNNOX<br>Standard/AD | $\checkmark$          | V                                                                  |              |
|                       | Bind to iCare                | $\checkmark$          |                                                                    |              |
| Terminal upgrade      | Online upgrade               | $\checkmark$          | $\checkmark$                                                       | $\checkmark$ |
|                       | Local upgrade                | $\checkmark$          | $\checkmark$                                                       | $\checkmark$ |
| Power control         | Board power                  | $\checkmark$          | $\checkmark$                                                       |              |
|                       | Multifunction card power     | $\checkmark$          |                                                                    |              |
| RF management         | -                            | $\checkmark$          |                                                                    |              |
| Sensor                | -                            | $\checkmark$          |                                                                    |              |
| Screen information    | -                            | $\checkmark$          | $\checkmark$                                                       |              |

## 6.2 General Function

Click the Read back button to read terminal information back to ViPlex Express and display it.

## 6.3 Playback Management

Manage the playback mode, volume and content of terminals.

## 6.3.1 Enabling Synchronous Play

Enabling or disabling the synchronous playing function will restart the terminal. Time synchronization management and RF management are also provided with synchronous playbackswitches.

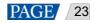

- Step 1 Select the target terminal in the terminal list.
- Step 2 Select Enable next to Synchronous Playing.
- Step 3 Click **Confirm** in the pop-up dialog box.

#### 6.3.2 Volume in Real Time

Drag the slider or enter a value to adjust volume. Volume can be adjusted only when the Taurus is in async mode.

When the information related to RF synchronization is displayed, as shown in Figure 6-2, it indicates that volume synchronization is enabled on the current terminal. See relevant operations in 6.17 RF Management. RF synchronization requires you to specify a master device and slave devices. Users only need to set the volume of the master device. The slave devices will keep the same volume as the master device via RF signal.

#### Figure 6-2 RF synchronization-volume

| RF synchronization | Master device(Group ID: 777) |   |
|--------------------|------------------------------|---|
| Volume             | 47 % 🗘                       | J |

## 6.3.3 Managing Terminal Solutions

- Viewing screenshot: Click View Screenshot to view the real-time screenshot of the solution which is being played on the terminal.
- Playing a solution: Navigate the mouse to the thumbnail of the solution and click
- Stopping playing a solution: Navigate the mouse to the thumbnail of the solution and click
- Deleting a solution: Select a solution in the solution thumbnail list and click **Delete**.

#### 6.3.4 Setting Rotation Playback

Select a rotation angle from the drop-down box next to **Rotation Playback**. The rotation angle is an absolute angle.

## 6.4 Brightness Adjustment

Manually adjust the brightness or set rules of smart brightness adjustment.

When the information related to RF synchronization is displayed, as shown in Figure 6-3, it indicates that brightness synchronization is enabled on the current terminal. See relevant operations in 6.17 RF Management. RF synchronization requires you to specify a master device and slave devices. Users only need to set the brightness of the master device. The slave devices will keep the same brightness as the master device via RF signal.

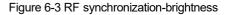

| RF synchronization | Master device(Group ID: 777) |     |   |   |
|--------------------|------------------------------|-----|---|---|
| Manual             | Sm                           | art |   |   |
|                    |                              | 0   | % | ¢ |

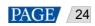

## 6.4.1 Manual Adjustment

Step 1 Select the target terminal in the terminal list.

Step 2 Choose Manual and drag the slider or enter a value to adjust screen brightness.

## 6.4.2 Smart Adjustment

- Timing brightness adjustment: During the time period that you set to enable smart adjustment; the screen brightness will be the fixed value that you manually set.
- Auto brightness adjustment: During the time period that you set to enable auto adjustment; the screen brightness will be automatically adjusted according to the auto brightness adjustment table.

The auto brightness adjustment table divides the ambient brightness into several subsections and sets corresponding screen brightness to each subsection. The screen brightness will be automatically adjusted according to the ambient brightness subsection where the current ambient brightness belongs to.

Step 1 Select the target terminal in the terminal list.

Step 2 Choose Smart to enter the smart adjustment page. Step

- 3 Perform the following operations based on actual needs.
  - Creating a rule: Click . In the pop-up dialog box, choose **Timing** or **Auto**, and then set the corresponding brightness adjustment rules. At last, click **Add**.
  - Modifying a rule: Select a rule and click *I*. Then, modify the rule and click **OK**.
  - Deleting rules: Select <u>one</u> or more rules and click . In the pop-up dialog box, click **Confirm**.
  - Clearing rules: Click and then click **Confirm** in the pop-up dialog box.
  - Enabling a rule: In the rule list, turn on the **Enable** switch next to a rule.
  - Viewing the current brightness: Click

Step 4 After configuration, click Apply.

## 6.5 Video Source

Control the video input mode, video source and output offset position.

## 6.5.1 Manual Switching

Immediately switch between the internal input source and HDMI input source.

- Step 1 Select the target terminal in the terminal list.
- Step 2 Choose Manual and configure parameters.
- Step 3 Click Apply.

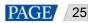

### 6.5.2 Scheduled Switching

Switch between the internal input source and HDMI input source at regulartime.

- Step 1 Select the target terminal in the terminal list.
- Step 2 Choose **Timing**. Perform the following operations based on actual needs.
  - Creating a rule: Click . In the pop-up dialog box, choose **Internal** or **HDMI**, and then set the time and cycle to use the video source. At last, click **Add**.
  - Modifying a rule: Select a rule and click I. Then, modify the time and cycle to use the video source. At last, click OK.
  - Deleting rules: Select one or more rules and click . In the pop-up dialog box, click **Confirm**.
  - Clearing rules: Click and then click **Confirm** in the pop-up dialog box.
  - Enabling a rule: In the rule list, turn on the **Sure to enable** switch next to a rule.
  - Parameter configuration: Set the position and size of the display window.

Step 3 After configuration, click **Apply**.

#### 6.5.3 HDMI Preferred

- The HDMI port is preferred for playing the video in the synchronous mode.
- Step 1 Select the target terminal in the terminal list.
- Step 2 Choose HDMI preferred.
- Step 3 Set the position and size of the display window.
- Step 4 After configuration, click **Apply**.

## 6.6 Screen Status Control

Set the current playing status of the screen.

#### 6.6.1 Manual Control

- Step 1 Select the target terminal in the terminal list.
- Step 2 Choose Manual to enter the manual settings page.
- Step 3 Click Blackout or Normal.

### 6.6.2 Timing Control

- Step 1 Select the target terminal in the terminal list.
- Step 2 Choose **Timing** to enter the timing settings page. Then, perform the following operations based on actual needs.

- Creating a rule: Click III. In the pop-up dialog box, choose **Blackout** or **Normal**, and then set the playing time and cycle of the screen. At last, click **Add**.
- Modifying a rule: Select a rule and click III. Then, modify the playing time and cycle of the screen. At last, click
   OK.
- Deleting rules: Select one or more rules and click . In the pop-up dialog box, click **Confirm**.
- Clearing rules: Click and then click **Confirm** in the pop-up dialog box.
- Enabling a rule: In the rule list, turn on the **Enable** switch next to a rule.
- Step 3 After setting, click Apply.

## 6.7 Time Synchronization Management

Set rules for terminal time synchronization and enable or disable synchronous playback.

When the information related to RF synchronization is displayed, as shown in Figure 6-4, it indicates that RF time synchronization is enabled on the current terminal. See relevant operations in 6.17 RF Management. RF synchronization requires you to specify a master device and slave devices. Users only need to set the time synchronization rules for the master device. The slave devices will keep the same time as the master device via RF signal.

Figure 6-4 RF synchronization-time synchronization

| RF synchronization | Master device(Group ID: 777)   |       |
|--------------------|--------------------------------|-------|
| Time zone          |                                |       |
| Date and time      |                                |       |
|                    | Auto sync time with NTP server |       |
| NTP server         |                                | ~ 8   |
|                    |                                | Apply |

- Step 1 Select the target terminal in the terminal list.
- Step 2 View the current time zone and time.

If the current time zone observes daylight saving time and the current date is within the range of daylightsaving time, **Daylight Saving Time** will be displayed, otherwise it will not be displayed.

- Step 3 Configure time synchronization rules.
  - Manual time synchronization: Select a time zone from the drop-down box next to **Time zone**. The terminal will
    sync time according to the date and time of this time zone. Users are also allowed to adjust the current date and
    time as required.

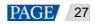

NTP time synchronization: Select Auto sync time with NTP server and then select an NTP server. The terminal will sync time according to the time of the NTP server. If the existing NTP servers cannot meet the requirements,

click to customize a server.

Step 4 After setting, click Apply.

## 6.8 Restart Configuration

Restart terminals immediately and configure restart rules.

### 6.8.1 Restarting Immediately

- Step 1 Select the target terminal in the terminal list.
- Step 2 Click Restart promptly.
- Step 3 Click **Confirm** in the pop-up dialog box to restart the terminal immediately.

## 6.8.2 Scheduled Restart

- Step 1 Select the target terminal in the terminal list.
- Step 2 Perform the following operations based on actual needs.
  - Creating a rule: Click . Set the time and cycle to restart a terminal in the pop-up dialog box and then click Add.
  - Modifying a rule: Select a rule and click is to modify the time and cycle to restart a terminal and then click OK.
  - Deleting rules: Select one or more rules and click **I**. Then click **OK** in the pop-up dialog box.
  - Clearing rules: Click and then click **OK** in the pop-up dialog box.
  - Enabling a rule: In the rule list, turn on the Sure to enable switch next to a rule.

Step 3 After setting, click Apply.

## 6.9 Color Temperature

Set the screen display's color temperature, including neutral white, standard white and cool white.

- Step 1 Select the target terminal in the terminal list.
- Step 2 Select a color temperature type.

## 6.10 Monitoring

Step 1 Select the target terminal in the terminal list.

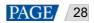

Step 2 Check the terminal hardware information listed below. If the terminal has an external storage device, you can also check the external storage information.

- Disk size
- Memory availability
- CPU usage
- Ambient brightness

Step 3 If you want to clean up the hard disk, click Clear All Media to delete all the media and solutions.

## 6.11 Play Logs

View and export play logs.

### 6.11.1 Querying Play Logs

Step 1 Select the target terminal in the terminal list.

- Step 2 Choose the time range of the play log that you want to view and then click Query.
- Step 3 In the paly log list, click a play log name to view the summary and detailed information of the log.

#### 6.11.2 Exporting Play Logs

Step 1 Select the target terminal in the terminal list.

Step 2 In the play log list, select the target play log.

Step 3 Click Export.

Step 4 In the pop-up dialog box, choose the export path and format.

Step 5 Click OK.

## 6.12 Font Management

Manage the fonts used by the terminal.

#### 6.12.1 Adding Fonts

- Step 1 Select the target terminal in the terminal list.
- Step 2 Click en next to Name to acquire local fonts on the PC.
- Step 3 Select the target font in the pop-up dialog box.
- Step 4 Click OK.
- Step 5 Click **Update**. The update progress will be shown in the **Update result** column.

#### 6.12.2 Deleting Fonts

- Step 1 Select the target terminal in the terminal list.
- Step 2 Click **Read back** at the bottom right to read back the fonts on the terminal.
- Step 3 Click the link in the Font column of the target terminal. The Font list in terminal page is displayed.

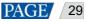

Step 4 Select target fonts.

Step 5 Click Delete.

## 6.13 Network Configuration

Configure current network, including wired network, Wi-Fi AP, Wi-Fi Sta and mobile network.

#### 6.13.1 Configuring Wired Network

It is required to set static IP address for terminals while connecting terminals via Ethernet cable. Set IP address based on actual needs while connecting terminals to the Internet via Ethernet cable.

- Step 1 Select the target terminal in the terminal list.
- Step 2 In the Wired network configuration area, perform the following operations based on actual needs.
  - Select Enable next to Dynamic DHCP to get IP address automatically.
  - Deselect Enable next to Dynamic DHCP and configure static IP address.

#### Step 3 Click Apply.

#### 6.13.2 Configuring Wi-Fi AP

The default SSID of terminal Wi-Fi AP is provided by TV Liquidator representative. (If you do not have one please contact 424-204-9443)

- Step 1 Select the target terminal in the terminal list.
- Step 2 In the Screen AP configuration area, turn on AP.
- Step 3 Enter the SSID and password of terminal Wi-Fi AP.
- Step 4 Click Apply.

#### 6.13.3 Configuring Wi-Fi Sta

If the router is connected to the Internet, terminals can access Internet via the router after Wi-Fi Sta is configured.

- Step 1 Select the target terminal in the terminal list.
- Step 2 In the Wi-Fi configuration area, turn on Wi-Fi.
- Step 3 Double click the Wi-Fi information of the router, enter password and then click OK.

#### 6.13.4 Configuring Mobile Network

Terminals with 4G module can access Internet via mobile network. ViPlex Express automatically detects mobile network status and displays the detection result.

- Step 1 Insert 4G card into the slot.
- Step 2 Select the target terminal in the terminal list.
- Step 3 On the Mobile network configuration page, turn on Mobile network.
- Step 4 Click to expand the APN configuration page.
- Step 5 Click Add.
- Step 6 Enter parameters according to the APN information provided by the carrier and then click OK.

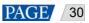

Step 7 Select the APN and click Connect.

## 6.13.5 Configuring Network Detection

Terminals ping the cloud platform and www.baidu.com to detect network connection status by default. Users can also configure required addresses to ping and enable or disable the addresses.

- Step 1 Select the target terminal in the terminal list.
- Step 2 In Network Detection, configure detection addresses.
  - Click to add an address.
  - Click I to modify an address.
  - Click K to delete an address.

Default configuration cannot be modified and deleted.

| ✓ Network Detection                                         |          |       |
|-------------------------------------------------------------|----------|-------|
| The player pings the addresses below to detect the network. |          |       |
| 1.2.3.4                                                     | ✓ Enable | e ×   |
| www.baidu.com                                               | 🗸 Enable |       |
| Cloud Platform                                              | ✓ Enable |       |
| + Add                                                       |          |       |
|                                                             |          | Apply |

Step 3 Enable or disable detection addresses.

- Select **Enable** to detect terminal network by pinging the corresponding address.
- Deselect **Enable** to detect terminal network not by pinging the corresponding address.

Step 4 Click Apply.

## 6.14 Server Configuration

Connect to VNNOX Standard/AD. Authentication information is required during configuration.

How to check player authentication information:

Log in to VNNOX (www.vnnox.com) and choose > Player Authentication on the homepage of cloud platform.

### 6.14.1 Binding to VNNOX Standard/AD

You can bind a terminal to VNNOX and create an asynchronous player.

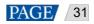

Step 1 Select the target terminal from the terminal list.

- Step 2 In **Bind to VNNOX Standard/AD**, select a server and enter the authentication username, authentication password and player name. The authentication information must be consistent with the information in VNNOX.
- Step 3 Click Bind.

#### 6.14.2 Binding to iCare

Terminals can be registered on iCare. Multiple terminals can be selected for batch operations.

- Step 1 Select the target terminal from the terminal list.
- Step 2 In Bind to iCare, select a server and enter the username.
- Step 3 Click Bind.

## 6.15 Terminal Upgrade

- Taurus: Upgrade application and system software versions.
- VPlayer: Upgrade the version of VPlayer.

Note: Do not power off the terminal and computer during upgrade. The terminal will restart once.

#### 6.15.1 Online Upgrade

Upgrade terminal versions online. Before you begin, please make sure that your PC can access the Internet.

Step 1 Select Online Upgrade.

The system decides whether a terminal needs to be upgraded.

- Yes. The current version information and **More** will be displayed, as shown in Figure 6-5. Go to Step 2.
- No. Only the current version information is displayed. No further operation is required.

Figure 6-5 Online upgrade

|           |                   | Ť             | ) Screen upgrade 🗸                                   |      |          | - | × |
|-----------|-------------------|---------------|------------------------------------------------------|------|----------|---|---|
| Upgrade   | method Online upç | rade          | CLocal upgrade                                       |      |          |   |   |
| Total: 52 |                   |               |                                                      |      |          |   |   |
|           | Screen Name 🜩     | Screen IP 🜲   | Version                                              | Туре | Progress |   |   |
|           | Taurus-30003289   | 10.10.10.149  | system: T6V010209CN0201 More<br>software: 1.2.9.0201 | Т6   |          |   |   |
|           | Taurus-30003300   | 10.10.10.160  | system: T6V010209CN0201 More<br>software: 1.2.9.0201 | Т6   |          |   |   |
|           | C Taurus-10000209 | 172.16.22.253 |                                                      |      |          |   |   |

- Step 2 Click More and view the related information of the new version.
- Step 3 In the terminal information list, select one or more upgradable terminals and click Upgrade.

The upgrade progress is displayed.

### 6.15.2 Local Upgrade

Use local files to upgrade terminal versions.

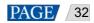

Step 1 Select Local Upgrade.

- Step 2 Select the upgrade package path.
- Step 3 In the terminal information list, select one or more upgradable terminals and click Upgrade.

The upgrade progress is displayed.

## 6.16 Power Control

Configure board power, power on or off devices remotely, and set scheduled power control rules.

- Board power: Control power supplies with relays on terminals.
- Multi-function card power: Control power supplies with relays on multi-function cards.

When the power switch in ViPlex Express is turned on, the relay will be closed and the power supply is connected. When the power switch in ViPlex Express is turned off, the relay will be released, and the power supply is disconnected.

#### 6.16.1 Board Power Configuration

After board power configuration is done, VNNOX can perform power control on the devices connected to the board power.

- Step 1 Select the target terminal from the terminal list.
- Step 2 Select the option to be controlled from the drop-down box. Currently, only screen power is supported.
- Step 3 Click Apply.

#### 6.16.2 Manual Control

- Step 1 Select the target terminal from the terminal list.
- Step 2 Select Manual to enter the manual setting page.
- Step 3 Turn on or off the power switch.

An example of information of the multi-function card power supply is shown in Figure 6-6.

| Multi-function card power |             |                                                                                                    |
|---------------------------|-------------|----------------------------------------------------------------------------------------------------|
| 1                         | Enable      |                                                                                                    |
| 2                         | Enable      |                                                                                                    |
| 3                         | Enable      |                                                                                                    |
| 4                         | Enable      |                                                                                                    |
| Screen Power              | Exception 7 | Multi-function card(Ethernet port: 1 No.: 1)<br>Switch 6 : Enable<br>Switch 7 : Close<br>Switch 8 : Close |
|                           |             |                                                                                                    |

The labels in the orange box are defined. One or more relay switches can be associated with a label. When multiple relay switches are associated and each of them is turned on (or off), **Enable** (or **Close**) will be displayed, otherwise **Exception** is displayed, and the detailed information of each switch is provided.

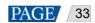

#### Figure 6-6 Multi-function card power

### 6.16.3 Scheduled Control

- Step 1 Select the target terminal from the terminal list.
- Step 2 Select **Timing** to enter the scheduled setting page. Perform the following operations according to actual needs.
  - Create a rule: Click . In the dialog box that appears, set the object, time and cycle to control and then click **OK**.
  - Change a rule: Select a rule, click I to change the rule to control, and then click OK.
  - Delete a rule: Select one or more rules and click . In the dialog box that appears, click **OK**.
  - Clear all rules: Click 🖾. In the dialog box that appears, click OK.
  - Enable a rule: In the rule list, turn on **Sure to enable**.

Step 3 After the settings are done, click **Apply**.

## 6.17 RF Management

Set parameters related to RF synchronization and apply the parameters to time synchronization, brightness synchronization, volume synchronization and environment monitoring data synchronization and enable or disable synchronous playback. RF management is available for all the Taurus series products except the -4G models.

Before using RF synchronization, install an RF module. ViPlex Express can detect and display RF module status.

- Step 1 Select the target terminal from the terminal list.
- Step 2 Turn on RF synchronization.
- Step 3 Set the current terminal as the master device or a slave device.
- Step 4 Set a group ID.

Enter the group ID of the master device for a slave device, and this slave device and the master device will be grouped together.

Step 5 Select the options that require RF synchronization.

After RF synchronization is applied, the time, brightness, volume and environment monitoring data of the slave device will keep the same as the master device via RF signal.

Step 6 Click Apply.

## 6.18 Sensor

Set sensor information so that the terminal can collect environment monitoring data by using sensors.

When the related information of RF synchronization is displayed, as shown in Figure 6-7, it indicates that environment monitoring data synchronization is enabled on the current terminal .For related operation, see 6.17 RFManagement. RF synchronization requires users to specify a master device and slave devices. Users need to set the sensors of the master device only and the monitoring data of the slave devices will the same as the master device via RF signal.

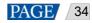

Figure 6-7 RF synchronization- environment monitoring data

| RF synchronization | Master device(Group ID: 777) |     |
|--------------------|------------------------------|-----|
| Product Model      | NovaStar                     |     |
| Select Sensor      | ✓ Brightness                 | lux |
|                    | Air temperature              | ℃   |

- Step 1 Select the target terminal from the terminal list.
- Step 2 Select a sensor manufacturer. Sensors products provided by TV Liquidator.
- Step 3 Select a sensor type.
- Step 4 After the configuration is done, click **Apply**.

## 6.19 Screen Information

Information displayed here includes the terminal MAC address, terminal IP address, system software version, product model, application software version.

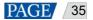

# 7 System Settings

At the top right of the page, click and select the required menu.

Table 7-1 System settings

| Menu              | Description                                                                                                    |  |  |  |  |
|-------------------|----------------------------------------------------------------------------------------------------|--|--|--|--|
| Language          | Set system language.                                                                                                    |  |  |  |  |
| Working Mode      | Select working mode including studio mode and async mode.                                                                                                    |  |  |  |  |
| RF management     | Manage the playback of all terminals except the reference device when the RF time synchronization mode is enabled.<br>Before operation, enter the password "admin".                                                                       |  |  |  |  |
| Custom server     | Add, modify or delete custom servers.<br>Users can choose customized servers on the pages of connecting to cloud publishing<br>and monitoring services and the page of setting NTP synchronization.                                       |  |  |  |  |
| Setting           | <ul> <li>Set the location to save files, including ViPlex Express configuration files, data, temporary files, etc.</li> <li>Enable or disable the automatic terminal reconnection function, and set the reconnection interval.</li> </ul> |  |  |  |  |
| Check for Updates | Check for and install new updates of ViPlex Express.                                                                                                    |  |  |  |  |
| Help              | View the documentation related to the software.                                                                                                    |  |  |  |  |
| About             | Display the version of ViPlex Express                                                                                                    |  |  |  |  |

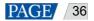

# 8 Audio and Video Decoder Specifications

# 8.1 Image

| Туре | Codec                 | Supported Image Size          | Container | Remarks                                                                                                    |
|------|-----------------------|-------------------------------|-----------|----------------------------------------------------------------------------------------------------|
| JPEG | JFIF file format 1.02 | 48×48 pixels~8176×8176 pixels | JPG, JPEG | Not Support Non-interleaved<br>Scan<br>Software support SRGB<br>JPEG<br>Software support Adobe<br>RGB JPEG |
| BMP  | BMP                   | No Restriction                | BMP       | N/A                                                                                                    |
| GIF  | GIF                   | No Restriction                | GIF       | N/A                                                                                                    |
| PNG  | PNG                   | No Restriction                | PNG       | N/A                                                                                                    |
| WEBP | WEBP                  | No Restriction                | WEBP      | N/A                                                                                                    |

## 8.2 Audio

| Туре                      | Codec                                              | Channel | Bit rate                      | Sampling<br>rate | File Format      | Remarks                                        |
|---------------------------|----------------------------------------------------|---------|-------------------------------|------------------|------------------|------------------------------------------------|
| MPEG                      | MPEG1/2/2.5 Audio<br>Layer1/2/3                    | 2       | 8kbps~320Kbps,<br>CBR and VBR | 8KHZ~48K<br>Hz   | MP1, MP2,<br>MP3 | N/A                                            |
| Windows<br>Media<br>Audio | WMA Version 4,4.1,<br>7, 8, 9, wmapro              | 2       | 8kbps~320Kbps                 | 8KHZ~48K<br>Hz   | WMA              | Non-support<br>WMA Pro,<br>lossless and<br>MBR |
| WAV                       | MS-ADPCM,<br>IMA-ADPCM, PCM                        | 2       | N/A                           | 8KHZ~48K<br>Hz   | WAV              | Support 4bit<br>MS-ADPCM,<br>IMA-ADPCM         |
| OGG                       | Q1~Q10                                             | 2       | N/A                           | 8KHZ~48K<br>Hz   | OGG, OGA         | N/A                                            |
| FLAC                      | Compress Level 0~8                                 | 2       | N/A                           | 8KHZ~48K<br>Hz   | FLAC             | N/A                                            |
| AAC                       | ADIF, ATDS Header<br>AAC-LC and<br>AAC-HE, AAC-ELD | 5.1     | N/A                           | 8KHZ~48K<br>Hz   | AAC, M4A         | N/A                                            |
| AMR                       | AMR-NB, AMR-WB                                     | 1       | AMR-NB<br>4.75~12.2kbps@      | 8KHZ,<br>16KHz   | 3GP              | N/A                                            |

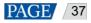

ViPlex Express Display Content Publishing Management System for PC Async Mode User Manual

| Туре | Codec                                                                                           | Channel | Bit rate                                   | Sampling<br>rate | File Format                           | Remarks |
|------|-------------------------------------------------------------------------------------------------|---------|--------------------------------------------|------------------|---------------------------------------|---------|
|      |                                                                                                 |         | 8kHz<br>AMR-WB<br>6.60~23.85kbps<br>@16kHz |                  |                                       |         |
| MIDI | MIDI Type 0 and 1,<br>DLS version 1 and 2,<br>XMF and Mobile<br>XMF, RTTTL/RTX,<br>OTA, iMelody | 2       | N/A                                        | N/A              | XMF, MXMF,<br>RTTTL, RTX,<br>OTA, IMY | N/A     |

# 8.3 Video

| Туре           | Codec          | Supported Image<br>Size                                                                                             | Maximum Frame<br>Rate                                                                  | Maximum Bit<br>Rate<br>(Ideal Case)                                | File Format                            | Remarks                                                           |
|----------------|----------------|----------------------------------------------------------------------------------------------------|----------------------------------------------------------------------------------------|--------------------------------------------------------------------|----------------------------------------|-------------------------------------------------------------------|
| MPEG-<br>1/2   | MPEG-<br>1/2   | 48×48<br>pixels~1920×1080<br>pixels                                                                                 | 30fps                                                                                  | 80Mbps                                                             | DAT, MPG, VOB,<br>TS                   | Support Field<br>Coding                                           |
| MPEG-<br>4     | MPEG4          | 48×48<br>pixels~1920×1080<br>pixels                                                                                 | 30fps                                                                                  | 38.4Mbps                                                           | AVI, MKV, MP4,<br>MOV, 3GP             | Not support MS<br>MPEG4<br>v1/v2/v3, GMC,<br>DivX3/4/5/6/7<br>/10 |
| H.264/A<br>VC  | H.264          | T3&T6&TB3&TB4&T<br>B6&TB8: 48×48<br>pixels~4096×2304<br>pixels<br>Other models: 48×48<br>pixels~1920×1080<br>pixels | T3&T6&TB3&TB<br>4&TB6&TB8:<br>4K@25fps,<br>1080P@60fps<br>Other models:<br>1080P@60fps | T3&T6&TB3&TB<br>4&TB6&TB8:<br>100Mbps<br>Other models:<br>57.2Mbps | AVI, MKV, MP4,<br>MOV, 3GP, TS,<br>FLV | Support Field<br>Coding,<br>MBAFF                                 |
| MVC            | H.264<br>MVC   | 48×48<br>pixels~1920×1080<br>pixels                                                                                 | 60fps                                                                                  | 38.4Mbps                                                           | MKV, TS                                | Support Stereo<br>High Profile<br>only                            |
| H.265/H<br>EVC | H.265/H<br>EVC | T3&T6&TB3&TB4&T<br>B6&TB8: 64×64<br>pixels~4096×2304<br>pixels<br>Other models: 64×64<br>pixels~1920×1080<br>pixels | T3&T6&TB3&TB<br>4&TB6&TB8:<br>4K@60fps,<br>1080P@60fps<br>Other models:<br>1080P@60fps | T3&T6&TB3&TB<br>4&TB6&TB8:<br>100Mbps<br>Other models:<br>57.2Mbps | MKV, MP4, MOV,<br>TS                   | Support Main<br>Profile, Tile &<br>Slice                          |

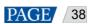

| Туре               | Codec | Supported Image<br>Size                                            | Maximum Frame<br>Rate | Maximum Bit<br>Rate<br>(Ideal Case) | File Format               | Remarks               |
|--------------------|-------|--------------------------------------------------------------------|-----------------------|-------------------------------------|---------------------------|-----------------------|
| GOOG<br>L E<br>VP8 | VP8   | 48×48<br>pixels~1920×1080<br>pixels                                | 30fps                 | 38.4 Mbps                           | WEBM, MKV                 | N/A                   |
| H.263              | H.263 | SQCIF(128×96),<br>QCIF(176×144),<br>CIF(352×288),<br>4CIF(704×576) | 30fps                 | 38.4Mbps                            | 3GP, MOV, MP4             | Not support<br>H.263+ |
| VC-1               | VC-1  | 48×48<br>pixels~1920×1080<br>pixels                                | 30fps                 | 45Mbps                              | WMV, ASF, TS,<br>MKV, AVI | N/A                   |
| MOTIO<br>N JPEG    | MJPEG | 48×48<br>pixels~1920×1080<br>pixels                                | 30fps                 | 38.4Mbps                            | AVI                       | N/A                   |

Note: Output data format is YUV420 semi-planar, and YUV400(monochrome) is also supported for H.264.